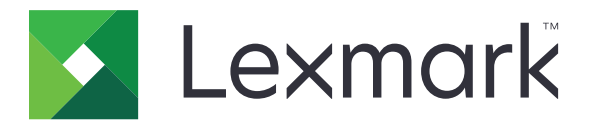

# **Printer Data Cleanup Guide**

**September 2020 [www.lexmark.com](http://www.lexmark.com)**

# **Contents**

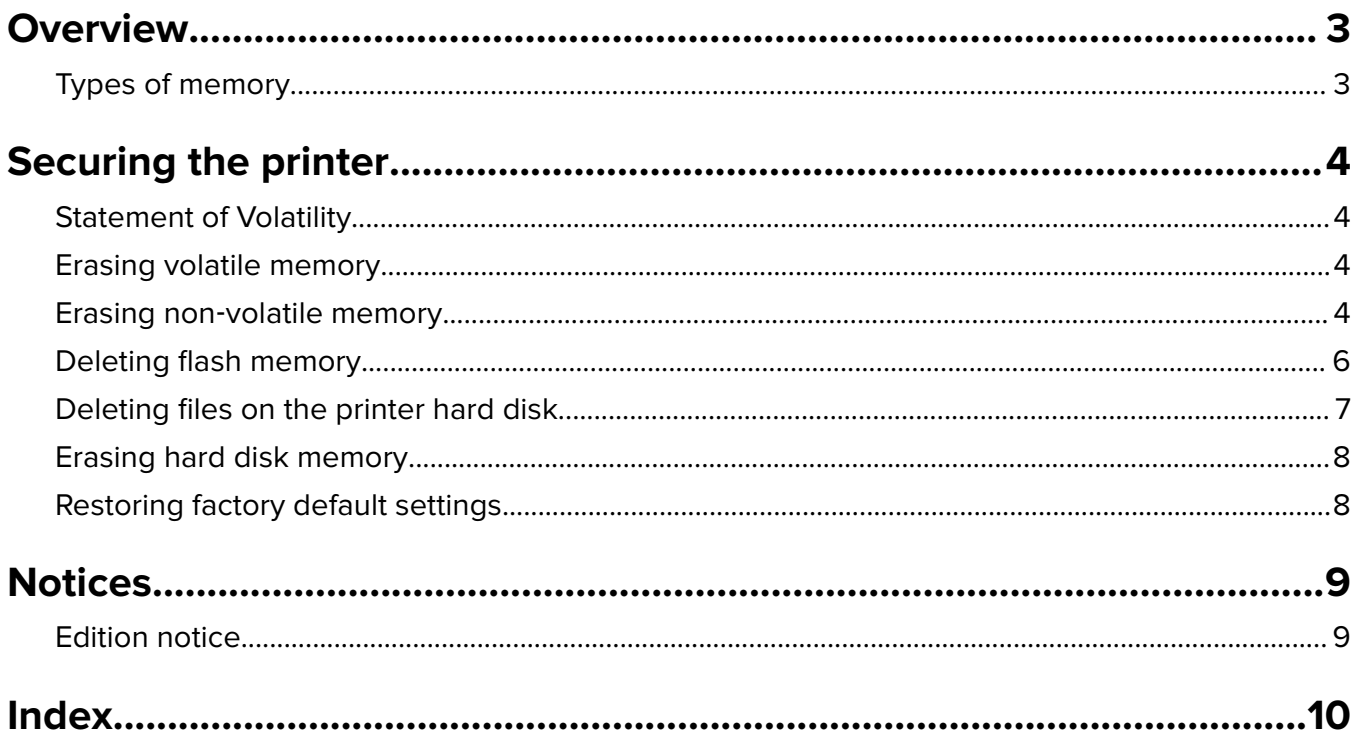

# <span id="page-2-0"></span>**Overview**

This document provides general information and instructions on how to erase the different types of memory and restore the factory default settings in the following printer models:

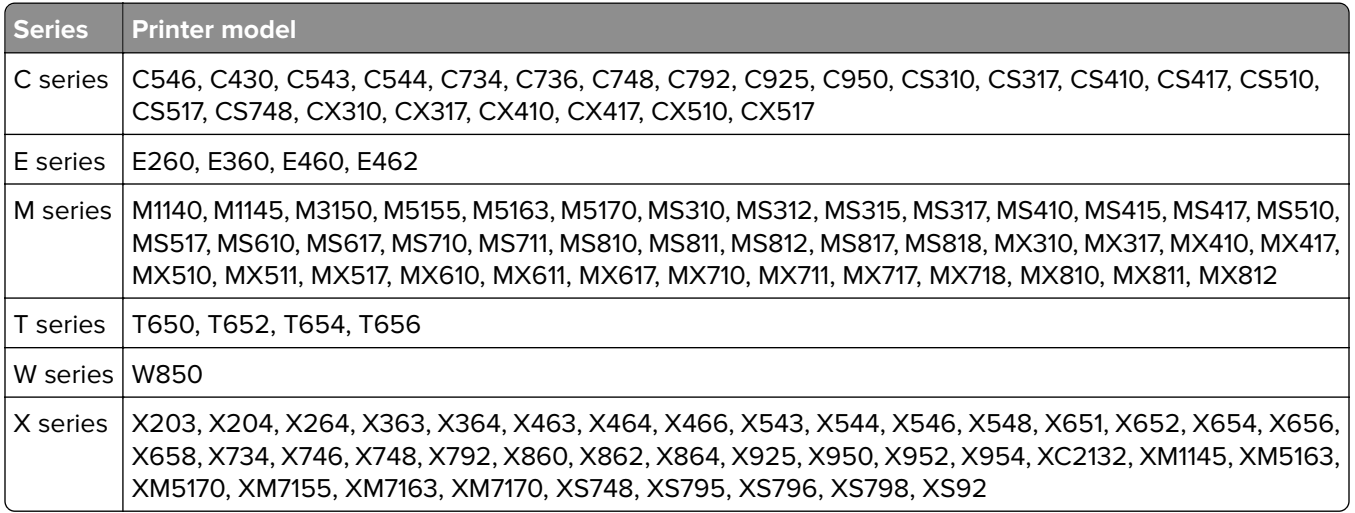

# **Types of memory**

- **•** Printer memory card
- **•** Flash memory
- **•** Printer hard disk

# <span id="page-3-0"></span>**Securing the printer**

# **Statement of Volatility**

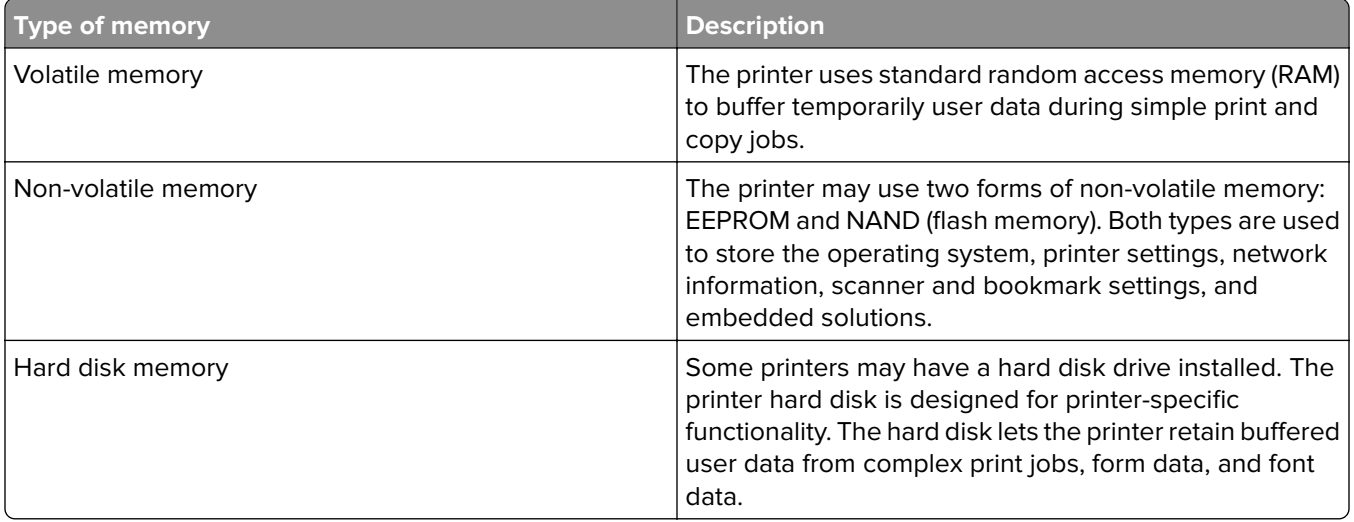

Erase the content of any installed printer memory in the following circumstances:

- **•** The printer is decommissioned.
- **•** The printer hard disk is replaced.
- **•** The printer is moved to a different department or location.
- **•** The printer is serviced by someone from outside your organization.
- **•** The printer is removed from your premises for service.
- **•** The printer is sold to another organization.

#### **Disposing of a printer hard disk**

- **• Degaussing**—Flushes the hard disk with a magnetic field that erases stored data
- **• Crushing**—Physically compresses the hard disk to break component parts and render them unreadable
- **• Milling**—Physically shreds the hard disk into small metal bits

**Note:** To guarantee that all data are completely erased, destroy physically each hard disk where data is stored.

# **Erasing volatile memory**

The volatile memory or random access memory that is installed in your printer requires a power source to retain information. To erase the buffered data, turn off the printer.

# **Erasing non**‑**volatile memory**

This procedure erases individual settings, device and network settings, security settings, and embedded solutions.

#### **For printers with LED display**

- **1** Turn off the printer.
- **2** Open the front door.
- **3** Press and hold  $\Phi$  while turning on the printer.

Release  $\Phi$  only when the control panel light sequence matches the light sequence in the following illustration.

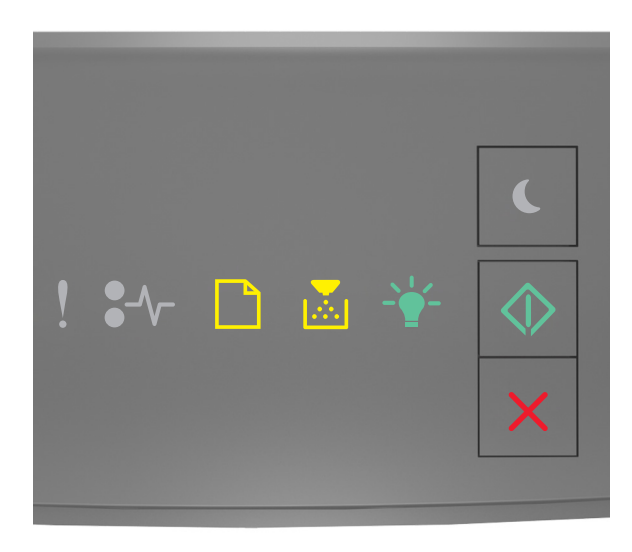

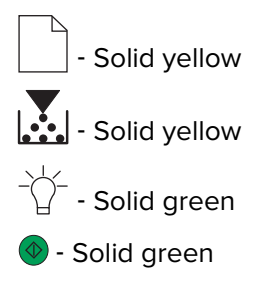

<span id="page-5-0"></span>**4** Press  $\mathbf{X}$  until the control panel light sequence matches the light sequence in the following illustration, and then press  $\langle \Phi \rangle$ .

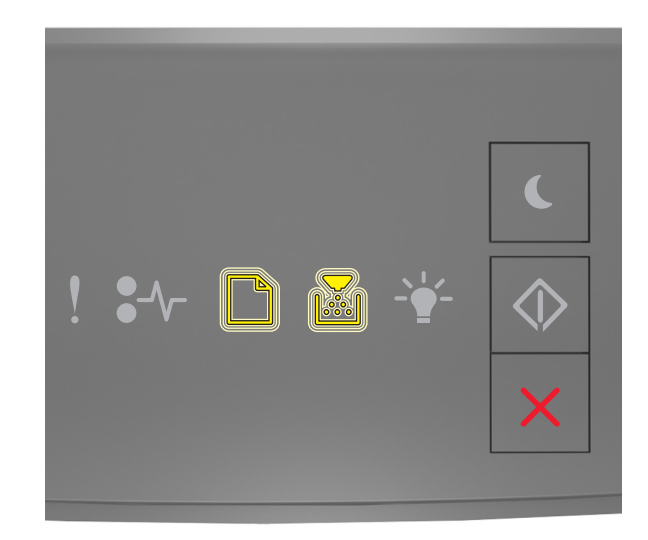

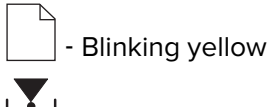

‑ Blinking yellow

**Note:** The printer restarts several times during this process.

**5** Close the door.

#### **For printers with touch- or non-touch**‑**screen display**

- **1** Turn off the printer.
- **2** From the control panel, press and hold the **2** and **6** buttons while turning on the printer.

Release the buttons only when the progress bar appears on the display. The printer performs a power-on reset (POR) sequence, and then the Configuration Menu appears.

**3** Select **Restore Settings** > **Out of Service Erase** > **Erase Memory**.

For non-touch-screen printer models, press  $\oslash$  or  $\vert$  ok  $\vert$  to navigate through the settings. The printer performs a POR sequence.

## **Deleting flash memory**

Flash memory refers to a memory device that retains its data after the power is removed.

**Warning—Potential Damage:** Do not turn off the printer while the flash memory is formatting.

#### <span id="page-6-0"></span>**For printers with non-touch-screen display**

Depending on your printer model, from the control panel, navigate to:

- **• Settings** > **Utilities Menu** > **Format Flash** > **Yes**
- **• Settings** > **Settings** > **Print Settings** > **Utilities Menu** > **Format Flash** > **Yes**
- **• Settings** > **Print Settings** > **Utilities Menu** > **Format Flash** > **Yes**

Press  $\oslash$  or  $\overline{\textsf{OK}}$  to navigate through the settings.

#### **For printers with touch-screen display**

Depending on your printer model, from the home screen, touch:

- **• Settings** > **Utilities Menu** > **Format Flash** > **Yes** > **Submit**
- **• Settings** > **Utilities Menu** > **Format Flash** > **Yes** >

## **Deleting files on the printer hard disk**

This procedure deletes all downloads on the printer hard disk including held jobs, buffered jobs, and parked jobs.

#### **For printers with non-touch-screen display**

Depending on your printer model, from the control panel, navigate to:

- **• Settings** > **Utilities Menu** > **Delete Downloads on Disk** > **Delete Now**
- **• Settings** > **Settings** > **Print Settings** > **Utilities Menu** > **Delete Downloads on Disk** > **Delete Now**
- **• Settings** > **Print Settings** > **Utilities Menu** > **Delete Downloads on Disk** > **Delete Now**

Press  $\oslash$  or  $\overline{\textsf{OK}}$  to navigate through the settings.

#### **For printers with touch-screen display**

Depending on your printer model, from the home screen, touch:

- **• Settings** > **Utilities Menu** > **Delete Downloads on Disk** > **Delete Now**
- **• Settings** > **Utilities Menu** > **Delete Downloads on Disk** > **Delete Now** >

# <span id="page-7-0"></span>**Erasing hard disk memory**

This procedure clears all settings, applications, pending job, and fax data stored in the printer. It also erases all contents on the hard disk. The printer is restored to its original factory default settings including its network settings.

When removing a printer from a secure environment, perform this procedure to make sure that all customer data are erased.

- **1** Turn off the printer.
- **2** From the control panel, press and hold the **2** and **6** buttons while turning on the printer.

Release the buttons only when the progress bar appears on the display. The printer performs a POR sequence, and then the Configuration Menu appears.

**3** Select **Restore Settings** > **Out of Service Erase** > **Erase Memory and Hard Disk (Multiple Pass)** > **Yes**.

For non-touch-screen printer models, press  $\oslash$  or  $\vert$  0K  $\vert$  to navigate through the settings.

The printer performs a POR sequence.

# **Restoring factory default settings**

This procedure restores the basic printer settings, including network, security, and application settings. All pending jobs and installed applications are also removed. If no hard disk is installed, then pending fax data are also removed.

#### **For printers with LED display**

- **1** Depending on your operating system, open the Local Printer Settings Utility for Windows or Printer Settings for Macintosh.
- **2** Do one of the following:
	- **•** From the Local Printer Settings Utility menu bar, click **Actions** > **Restore Factory Defaults**.
	- **•** From Printer Settings, click **Factory Defaults**.
- **3** Follow the instructions on the screen.

#### **For printers with non-touch-screen display**

Depending on your printer model, from the control panel, navigate to:

- **• Settings** > **General Settings** >**Factory Defaults** > **Restore Now**
- **• Settings** > **Settings** > **General Settings** >**Factory Defaults** > **Restore Now**

Press  $\oslash$  or  $\begin{bmatrix} 0 & 0 \\ 0 & \text{not} \end{bmatrix}$  to navigate through the settings.

#### **For printers with touch-screen display**

Depending on your printer model, from the home screen, touch:

- **• Settings** > **General Settings** >**Factory Defaults** > **Restore Now** > **Submit**
- **• Settings** > **General Settings** >**Factory Defaults** > **Restore Now** >

# <span id="page-8-0"></span>**Notices**

## **Edition notice**

September 2020

**The following paragraph does not apply to any country where such provisions are inconsistent with local law:** LEXMARK INTERNATIONAL, INC., PROVIDES THIS PUBLICATION "AS IS" WITHOUT WARRANTY OF ANY KIND, EITHER EXPRESS OR IMPLIED, INCLUDING, BUT NOT LIMITED TO, THE IMPLIED WARRANTIES OF MERCHANTABILITY OR FITNESS FOR A PARTICULAR PURPOSE. Some states do not allow disclaimer of express or implied warranties in certain transactions; therefore, this statement may not apply to you.

This publication could include technical inaccuracies or typographical errors. Changes are periodically made to the information herein; these changes will be incorporated in later editions. Improvements or changes in the products or the programs described may be made at any time.

References in this publication to products, programs, or services do not imply that the manufacturer intends to make these available in all countries in which it operates. Any reference to a product, program, or service is not intended to state or imply that only that product, program, or service may be used. Any functionally equivalent product, program, or service that does not infringe any existing intellectual property right may be used instead. Evaluation and verification of operation in conjunction with other products, programs, or services, except those expressly designated by the manufacturer, are the user's responsibility.

For Lexmark technical support, go to **<http://support.lexmark.com>**.

For information on Lexmark's privacy policy governing the use of this product, go to **[www.lexmark.com/privacy](http://www.lexmark.com/privacy)**.

For information on supplies and downloads, go to **[www.lexmark.com](http://www.lexmark.com)**.

**© 2020 Lexmark International, Inc.**

**All rights reserved.**

#### **GOVERNMENT END USERS**

The Software Program and any related documentation are "Commercial Items," as that term is defined in 48 C.F.R. 2.101, "Computer Software" and "Commercial Computer Software Documentation," as such terms are used in 48 C.F.R. 12.212 or 48 C.F.R. 227.7202, as applicable. Consistent with 48 C.F.R. 12.212 or 48 C.F.R. 227.7202-1 through 227.7207-4, as applicable, the Commercial Computer Software and Commercial Software Documentation are licensed to the U.S. Government end users (a) only as Commercial Items and (b) with only those rights as are granted to all other end users pursuant to the terms and conditions herein.

#### **Trademarks**

Lexmark and the Lexmark logo are trademarks or registered trademarks of Lexmark International, Inc. in the United States and/or other countries.

All other trademarks are the property of their respective owners.

# <span id="page-9-0"></span>**Index**

## **D**

deleting files on printer hard disk [7](#page-6-0) deleting flash memory [6](#page-5-0)

### **E**

erasing hard disk memory [8](#page-7-0) erasing non ‑volatile memory [4](#page-3-0) erasing printer memory [4](#page-3-0) erasing volatile memory [4](#page-3-0)

## **F**

factory default settings restoring [8](#page-7-0) flash memory deleting [6](#page-5-0)

### **H**

hard disk memory erasing [8](#page-7-0)

### **M**

memory types [3](#page-2-0)

## **N**

non ‑volatile memory [4](#page-3-0) erasing [4](#page-3-0)

### **P**

printer hard disk deleting files [7](#page-6-0) printer hard disk memory [4](#page-3-0) printer models supported [3](#page-2-0)

### **R**

restoring factory default settings [8](#page-7-0)

### **S**

securing printer memory [4](#page-3-0) statement of volatility [4](#page-3-0)

## **T**

types of memory [3](#page-2-0)

### **V**

volatile memory [4](#page-3-0) erasing [4](#page-3-0)